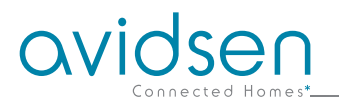

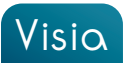

# **FR** Caméra IP WiFi extérieure 720P

réf. 123287

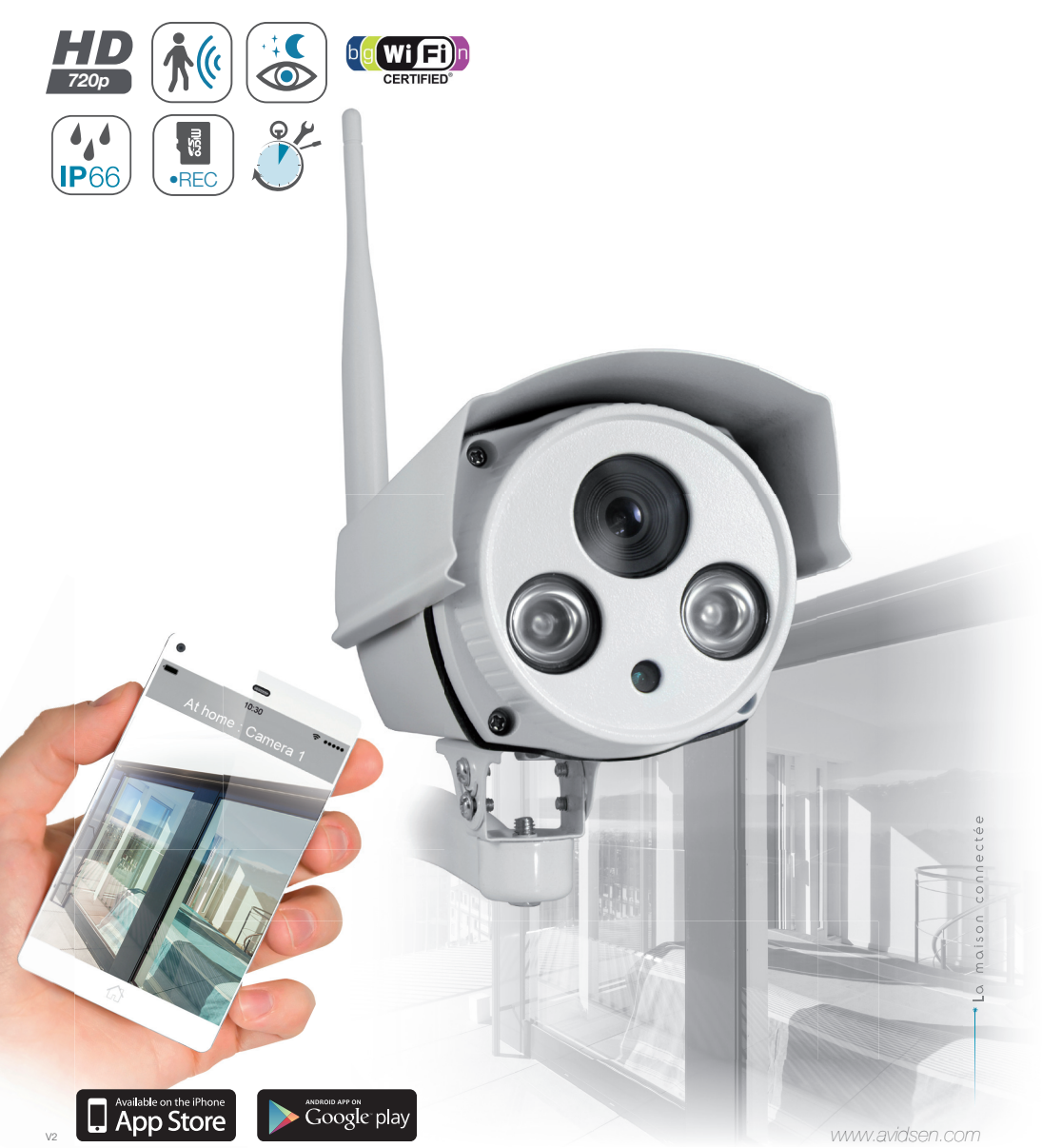

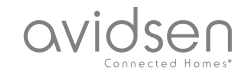

# *SOMMAIRE*

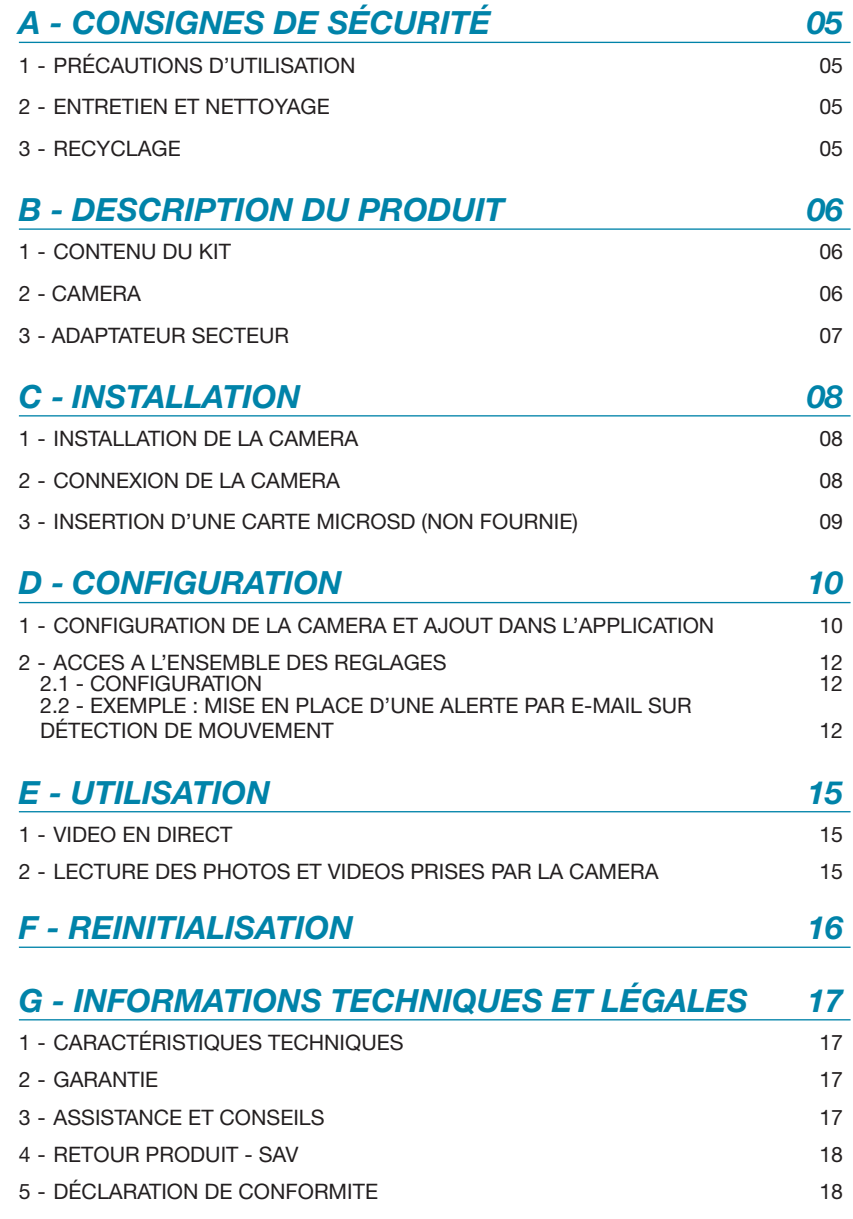

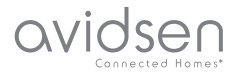

### **1 - PRéCAUTIONS D'UTILISATION**

- La caméra ne doit pas être installée dans un lieu où le filtre de l'objectif serait exposé aux rayures et aux salissures.
- • Ne pas exposer l'objectif à la lumière directe du soleil ou à une quelconque source lumineuse réfléchie.
- Ne pas multiplier les multiprises ou les câbles prolongateurs.
- • Ne pas installer à proximité de produits chimiques acides, d'ammoniaque ou d'une source d'émission de gaz toxiques.
- • L'installation et l'utilisation de la caméra doivent être en accord avec la législation locale.

#### **2 - ENTRETIEN ET NETTOYAGE**

- Avant tout entretien, débrancher le produit du secteur.
- Ne pas nettoyer le produit avec des substances abrasives ou corrosives.
- • Utiliser un simple chiffon doux légèrement humidifié.
- Ne pas vaporiser à l'aide d'un aérosol, ce qui pourrait endommager l'intérieur du produit.

# *A - CONSIGNES DE SÉCURITÉ*

#### **3 - RECYCLAGE**

Ce logo signifie qu'il ne faut pas ieter les appareils hors d'usage avec les ordures ménagères. Les substances dangereuses qu'ils sont susceptibles de contenir peuvent nuire à la santé et à l'environnement. Faites reprendre ces

appareils par votre distributeur ou utilisez les moyens de collecte sélective mis à votre disposition par votre commune.

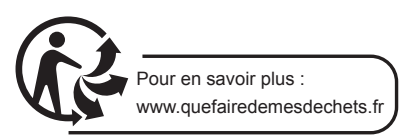

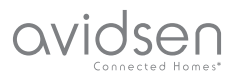

### *B - DESCRIption du PRODUIT*

### **1 - contenu DU KIT**

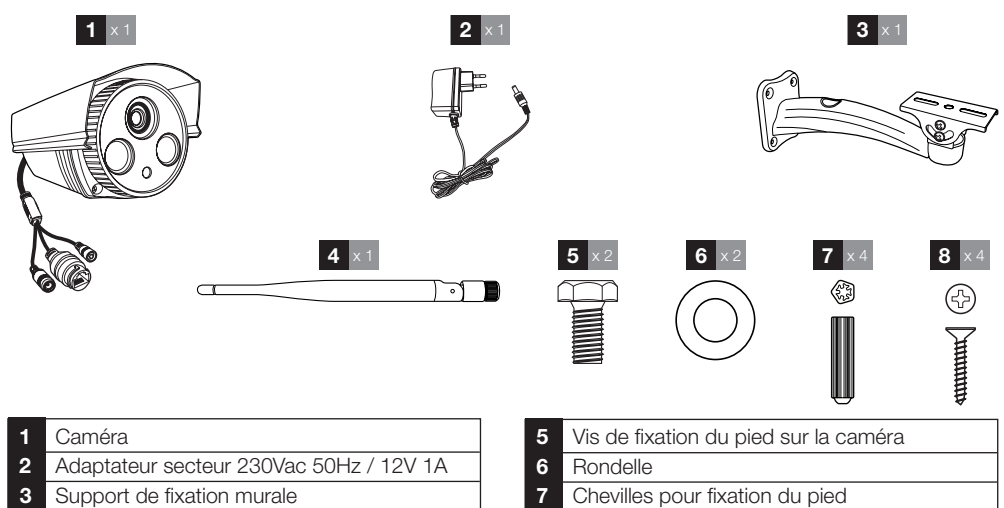

 Antenne

### **2 - cAMERA**

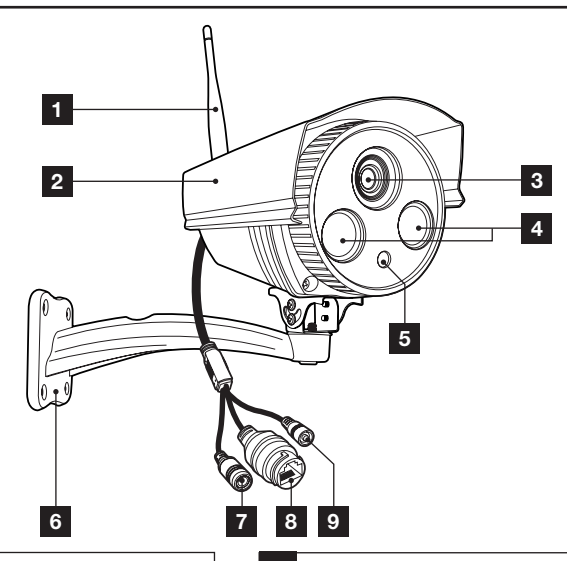

- Antenne
- Visière de protection
- Objectif
- Éclairage infrarouge pour vision de nuit
- Capteur de luminosité

 Support de la caméra

Vis pour fixation du pied

- Prise d'alimentation pour adaptateur secteur 12Vdc 1A fourni
- Prise réseau filaire
- Bouton de réinitialisation

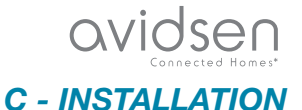

### **3 - Adaptateur secteur**

Un adaptateur secteur 230Vac 50Hz / 12Vdc 1A est fourni dans le kit pour l'alimentation de la caméra. Ne pas utiliser d'autres modèles d'alimentation sous risques de détériorer la caméra et annuler la garantie.

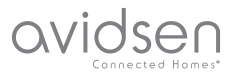

### *C - INSTALLATION*

#### **1 - INSTALLATION DE LA CAMERA**

Fixez la caméra à l'aide de vis et chevilles appropriées à la nature du support (les vis et chevilles fournies conviennent pour des murs en matériau plein).

Attention à fixer solidement la caméra pour éviter toute chute. La base du pied de la caméra est amovible pour l'accès aux trous de fixation.

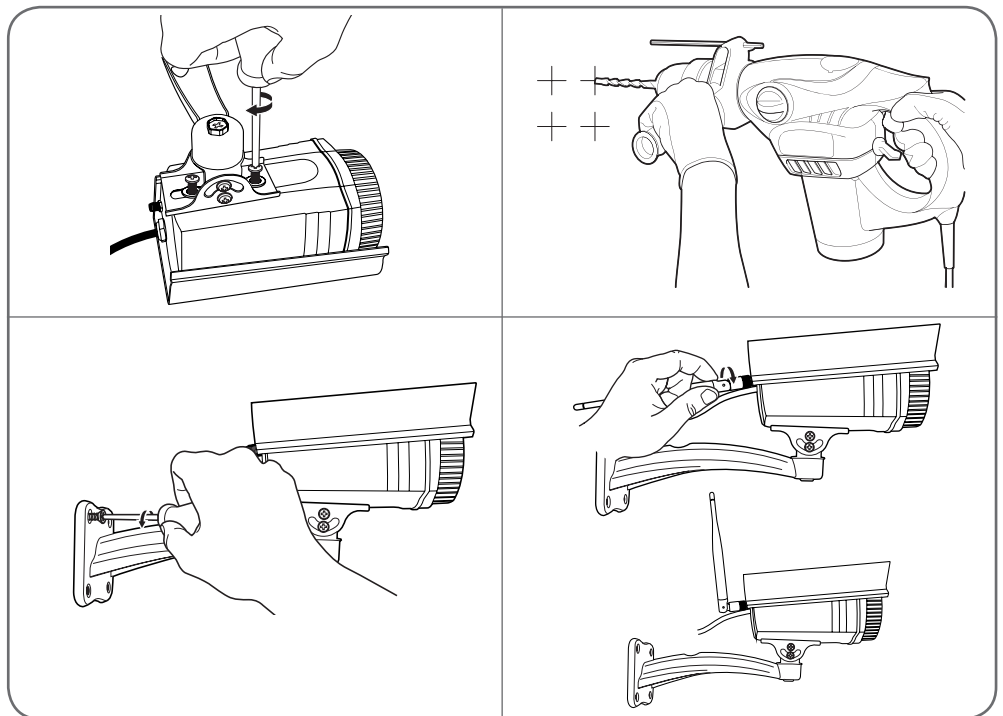

#### **2 - CONNEXION DE LA CAMERA**

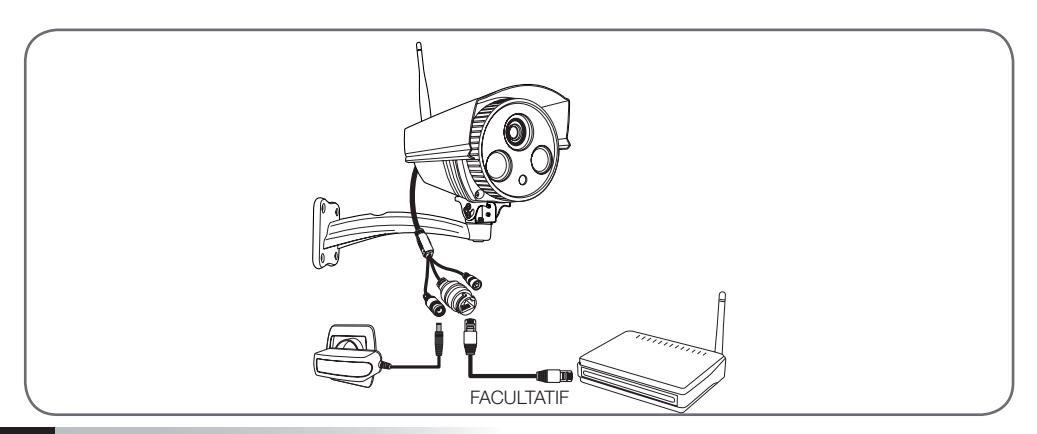

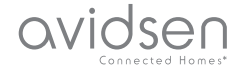

### *C - INSTALLATION*

#### **3 - INSERTION D'UNE CARTE MICROSD (NON FOURNIE)**

Votre caméra dispose d'un logement pour carte microSD lui permettant de disposer d'une mémoire de stockage interne. La taille maximum est de 128Go.

**ATTENTION :** L'installation d'une carte microSD dans la caméra nécessite d'ouvrir la caméra. Afin d'éviter toute marque ou trace dans la caméra (face interne du verre, objectif…), il est fortement recommandé de procéder au démontage sur une surface plane, propre et bien éclairée.

Retirez les 4 vis en façade de la caméra.

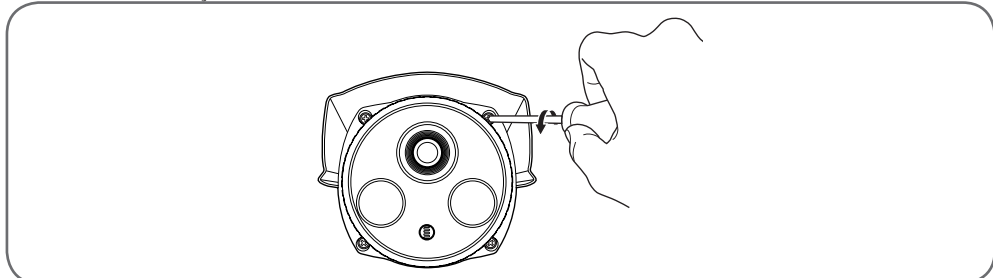

Retirez la carte électronique en tirant délicatement.

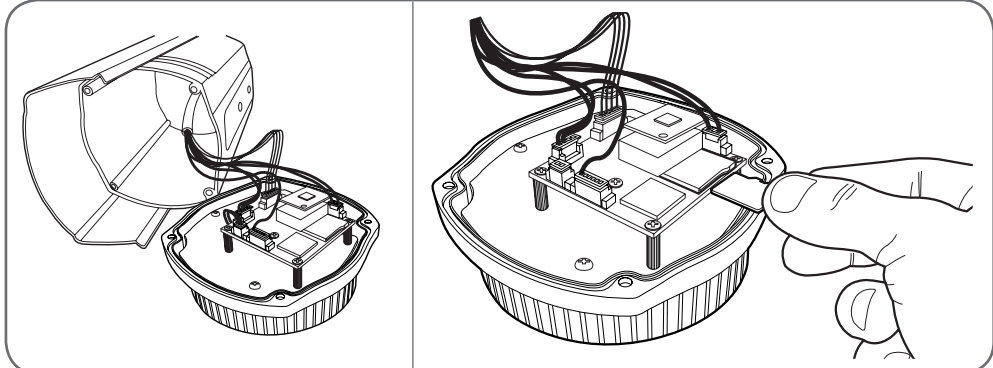

Procédez dans l'ordre inverse pour refermer la caméra. Assurez-vous que le joint est correctement placé pour éviter toute infiltration d'eau.

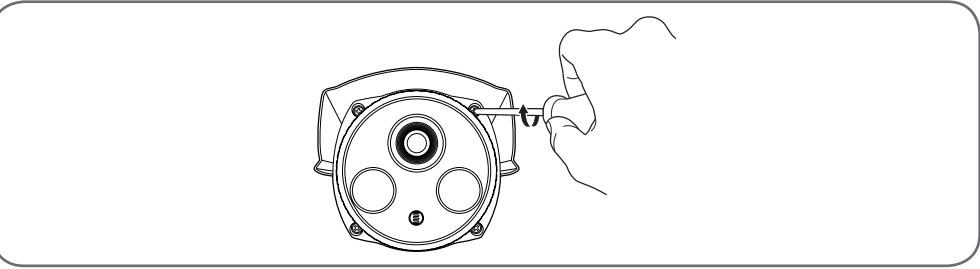

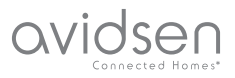

#### **1 - CONFIGURATION DE LA CAMERA ET AJOUT DANS L'APPLICATION**

Téléchargez et installez sur votre smartphone ou tablette l'application Visia **sur la sur l'appstore** ou Google Play puis lancez l'application.

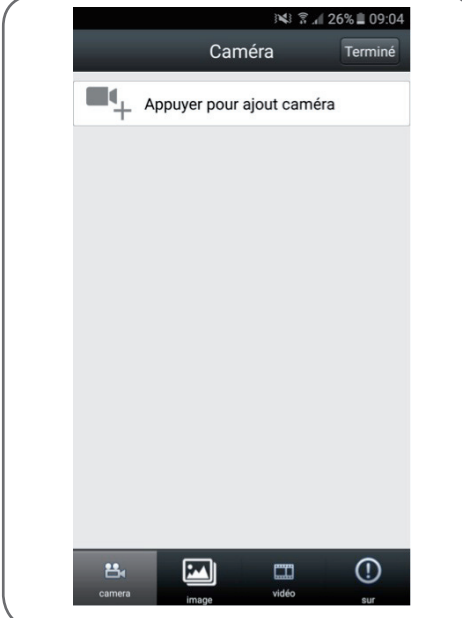

**Important : connectez votre smartphone ou tablette sur le réseau Wifi que la caméra devra utiliser.**

**Non compatible Wifi HT40, non compatible WiFi 5GHz. Veuillez vérifier les paramètres WiFi de votre box auprès de votre fournisseur d'accès internet.**

**Les caractères spéciaux (# ! »& , etc… ) dans votre clé de sécurité peuvent entrainer des difficultés à la connexion WiFi.**

Cliquez ensuite sur «**Appuyer pour ajout caméra**»

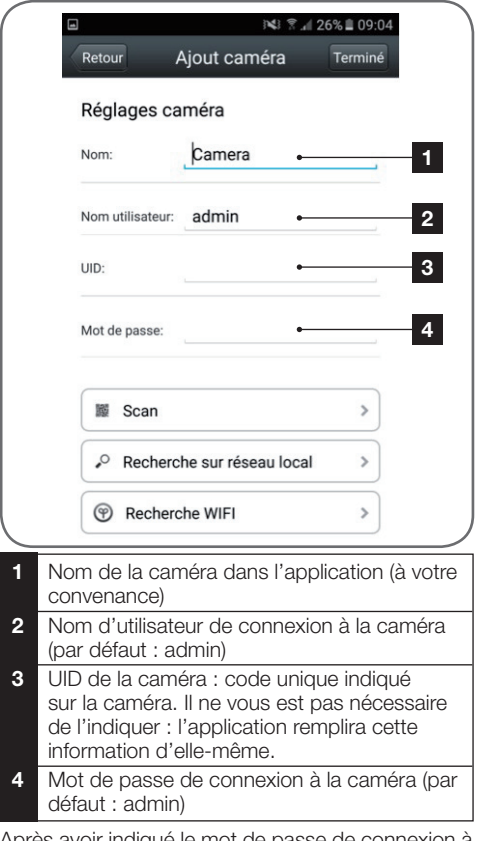

Après avoir indiqué le mot de pass votre caméra (par défaut, admin), cliquez sur

«**Recherche WiFi**» pour que l'application recherche à proximité des caméras pas encore connectées.

**Remarque :** si votre caméra a déjà été configurée et connectée, cliquez sur « **Recherche sur réseau local** » pour la trouver. (Utile pour ajouter la caméra à l'application sur un second smartphone ou une seconde tablette).

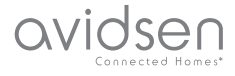

L'application demande alors le mot de passe de connexion au réseau WiFi afin de le transmettre à votre caméra :

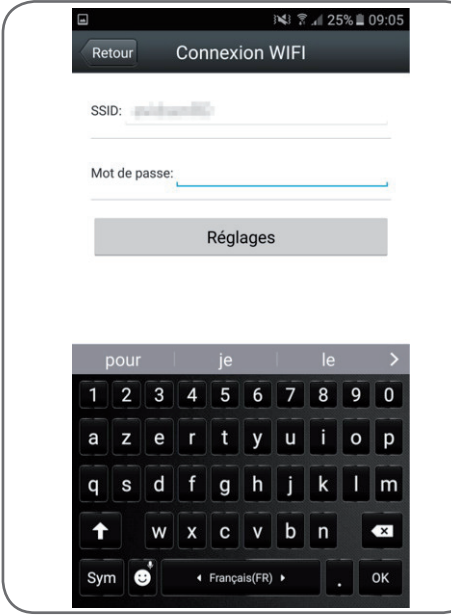

Après avoir indiqué le mot de passe du réseau WiFi que la caméra devra utiliser, cliquez sur «**Réglages**» : votre tablette ou smartphone vous demande si la caméra est à portée et qu'elle est prête à être configurée.

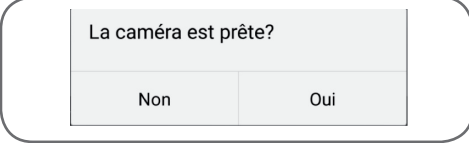

Si votre caméra est à proximité et non configurée, cliquez sur Oui pour démarrer la configuration par l'application.

**Remarque :** la caméra nécessite 30 secondes après avoir été mise sous tension pour être disponible.

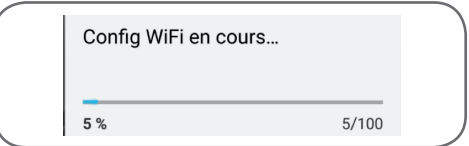

Une fois les informations de connexion WiFi envoyées à la caméra par l'appli, la caméra se

connecte en WiFi au réseau.

Votre smartphone ou tablette affiche alors les caméras détectées sur le réseau :

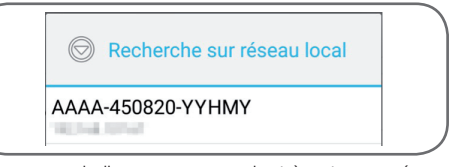

Cliquez sur la ligne correspondant à votre caméra.

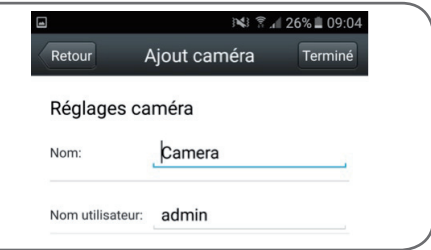

Cliquez enfin sur «**Terminé**» en haut à droite de l'écran pour ajouter la caméra à la liste des caméras connues de l'application.

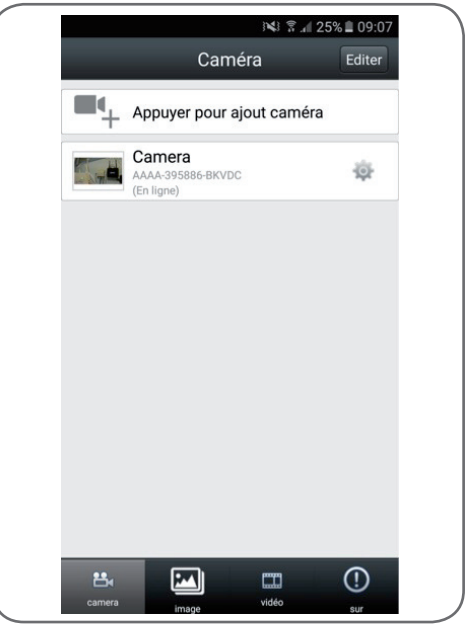

Votre caméra apparaît dans la liste et vous avez accès à son image et à ses réglages.

### **2 - ACCES A L'ENSEMBLE DES REGLAGES**

### 2.1 - Configuration

avidsen

 Depuis la liste des caméras, cliquez sur l'icône

à droite du nom de votre caméra pour afficher les menus de configuration :

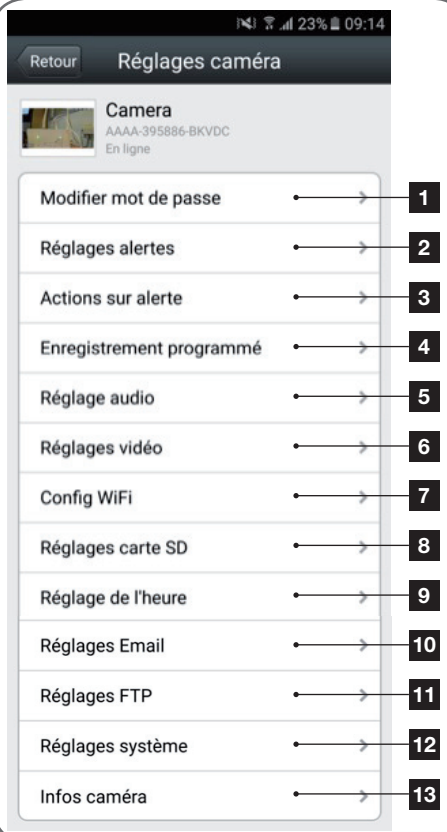

- **1** Changement du mot de passe de connexion à la caméra (par défaut « admin »)
- **2** Activation/désactivation et sensibilité de la détection de mouvement
- **3** Actions à effectuer si un mouvement est détecté : notification, envoi de mail, lancement d'un enregistrement sur carte mémoire (requiert l'insertion d'une carte microSD non fournie dans la caméra)

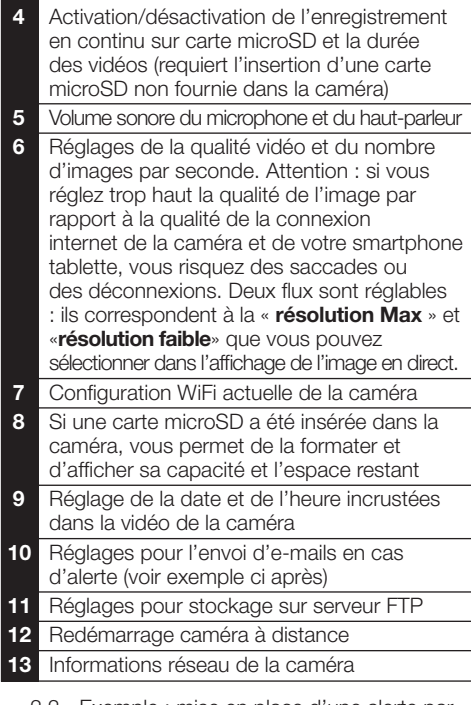

 2.2 - Exemple : mise en place d'une alerte par e-mail sur détection de mouvement

Pour déclencher l'envoi d'un e-mail lors de la détection d'un mouvement, vous devez disposer de 2 adresses e-mail : l'adresse de l'expéditeur qui sera utilisée par la caméra, et l'adresse qui va recevoir les alertes. La caméra utilise l'identifiant et le mot de passe de l'adresse expéditeur, pour se connecter et envoyer le mail. Sa configuration dépend du fournisseur de mail choisi.

**Remarque :** les 2 adresses mail peuvent être identiques (vous vous enverrez un message à vous-même).

Pour notre exemple ici, on utilise

**www.gmail.com**:

**adresseenvoi@gmail.com** envoie les alertes, **destinataire@gmail.com** reçoit les alertes. Les deux adresses doivent avoir été créées au préalable.

Rendez-vous tout d'abord dans «**Réglages Email**» :

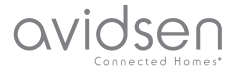

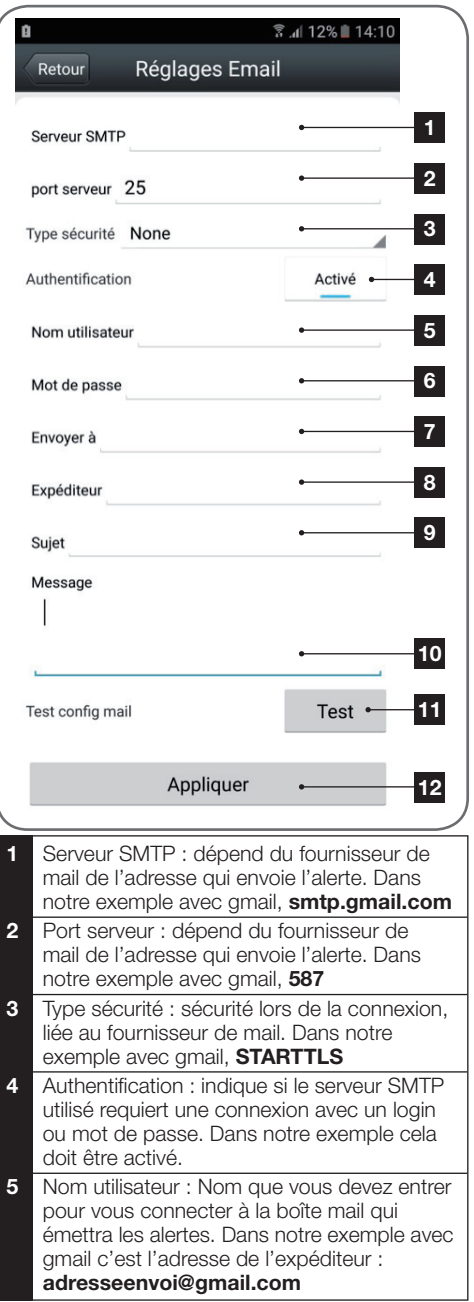

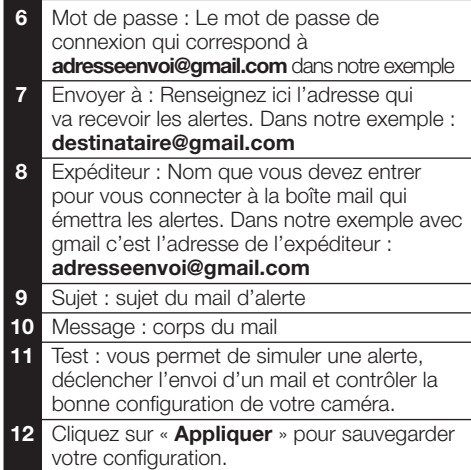

**Remarque :** peu importe le fournisseur de mails du destinataire, c'est celui de l'expéditeur qui détermine ce qui doit être entré. Attention en revanche à vérifier que les alertes ne sont pas considérées comme « courrier indésirable » dans la boîte du destinataire.

Une fois cette configuration terminée, votre caméra sait envoyer des mails. Il faut maintenant lui expliquer quand le faire, dans le menu «**Action sur alerte**» dans la configuration de la caméra:

avidsen

### *D - CONFIGURATION*

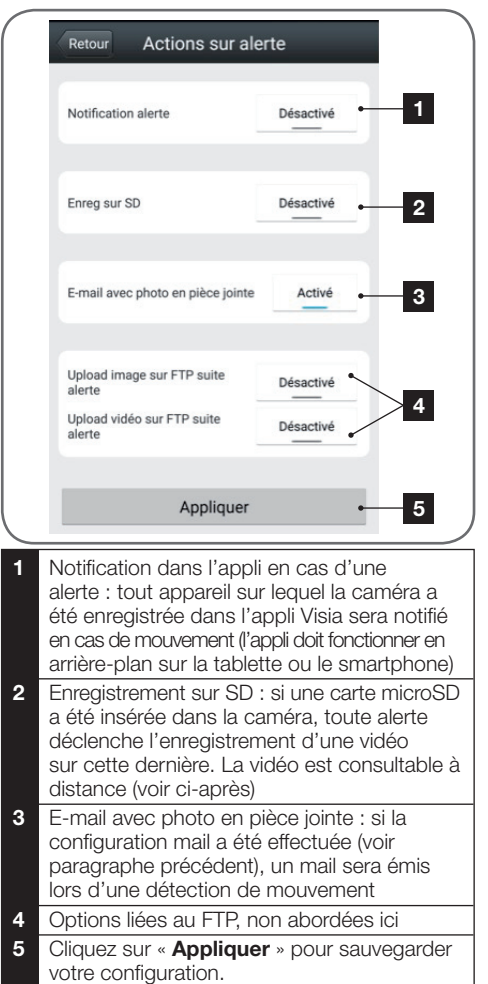

Une fois cette configuration terminée, il ne vous reste plus qu'à activer la détection de mouvement dans le menu « **Réglages alertes** » :

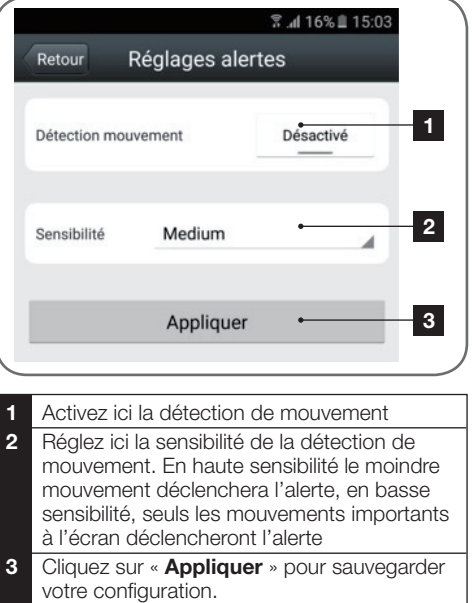

La configuration est terminée. Par la suite, tout mouvement devant la caméra provoquera l'envoi d'un mail d'alerte, une notification dans l'appli Visia, et/ou un enregistrement sur carte mémoire en fonction de vos réglages.

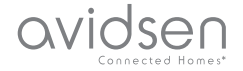

### *E - UTILISATION*

### **1 - VIDEO EN DIRECT**

Depuis la liste des caméras, cliquez sur l'image à gauche du nom de votre caméra pour afficher l'image en direct :

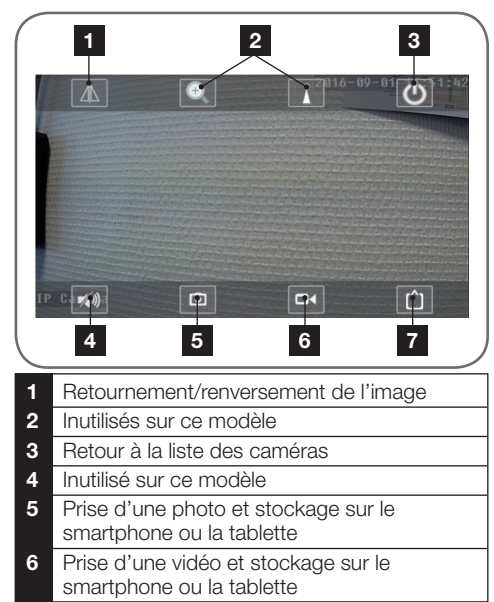

**7** Sélection de la qualité de l'image (utile en cas de connexion réseau ou mobile médiocre)

#### **2 - LECTURE DES PHOTOS ET VIDEOS PRISES PAR LA CAMERA**

Depuis la liste des caméras, vous avez accès aux photos prises de la caméra et stockées dans le smartphone ou la tablette, aux vidéos stockées dans le smartphone ou la tablette, et aux vidéos stockées dans la carte microSD (non fournie) de la caméra.

Suite à une alerte, si vous avez activé l'enregistrement sur carte mémoire vous pouvez ainsi consulter l'enregistrement montrant la détection.

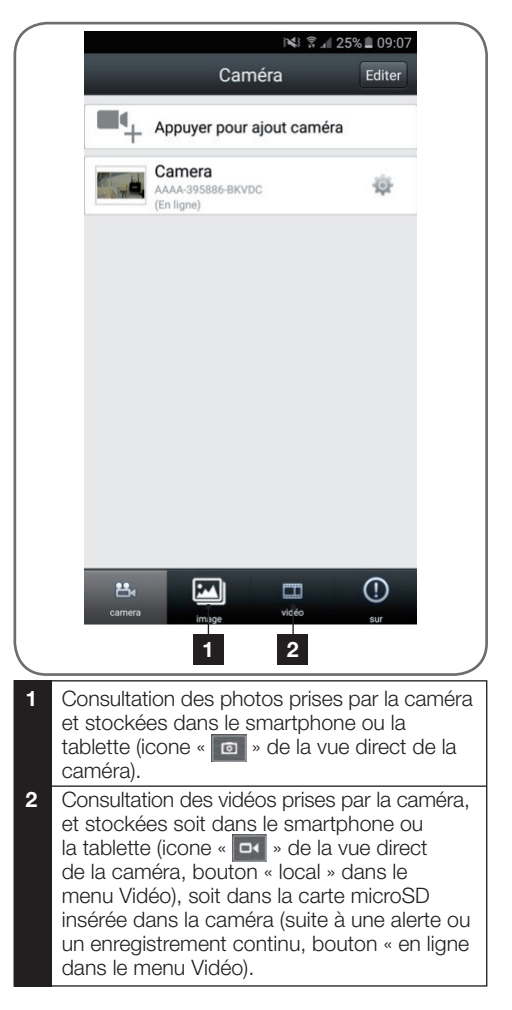

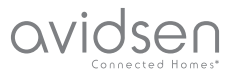

### *F - REINITIALISATION*

En cas de problème ou de perte des identifiants, la caméra peut être réinitialisée à ses valeurs par défaut en appuyant 10 secondes sur la touche Reset. Une fois réinitialisée, la caméra redémarre. Au bout de 30 secondes elle est disponible pour reconfiguration.

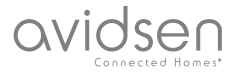

# *G - informations techniques et légales*

#### **1 - CARACTeRISTIQUES techniques**

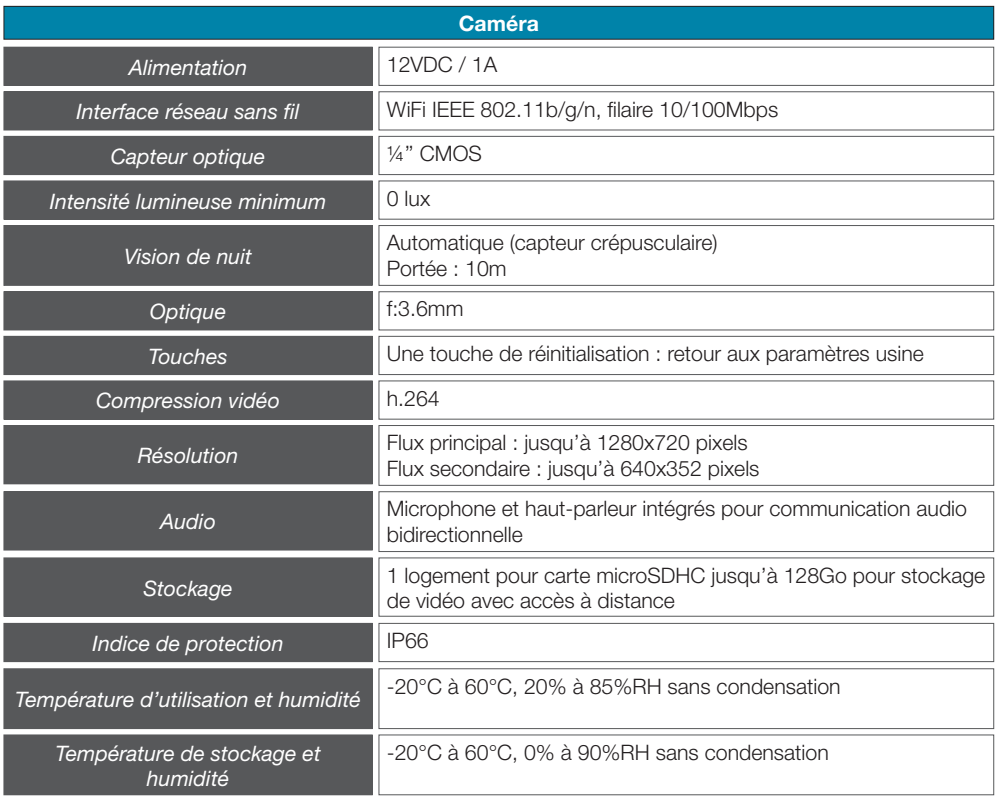

#### **2 - garantie**

- • Ce produit est garantie 2 ans, pièces et main d'œuvre, à compter de la date d'achat. Il est impératif de garder une preuve d'achet durant toute cette période de garantie.
- • La garantie ne couvre pas les dommages causés par négligence, chocs ou accidents.
- • Toute intervention sur l'appareil annulera la garantie.

#### **3 - ASSISTANCE ET CONSEILS**

- Malgré tout le soin que nous avons porté à la conception de nos produits et à la réalisation de cette notice, si vous rencontrez des difficultés lors de l'installation de votre produit ou des questions, il est fortement conseillé de contacter nos spécialistes qui sont à votre disposition pour vous conseiller.
- • En cas de problème de fonctionnement pendant l'installation ou après quelques jours d'utilisation, il est impératif de nous contacter devant votre installation afin que l'un de nos techniciens diagnostique l'origine du problème car celui-ci provient certainement d'un réglage non adapté ou d'une installation non conforme.

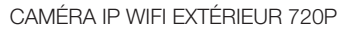

## *G - informations techniques et légales*

Contactez les techniciens de notre service aprèsvente au :

**0,892 701 369** Service 0,35 €/ min

**Du lundi au vendredi de 9H à 12H et de 14H à 18H.**

### **4 - RETOUR PRODUIT - SAV**

avidsen

Malgré le soin apporté à la conception et fabrication de votre produit, si ce dernier nécessite un retour en service après-vente dans nos locaux, il est possible de consulter l'avancement des interventions sur notre site Internet à l'adresse suivante : http://sav.avidsen.com

Avidsen s'engage à disposer d'un stock de pièces détachées sur ce produit pendant la période de garantie contractuelle.

### **5 - DéCLARATION DE CONFORMITE**

A la directive R&TTE Avidsen déclare que l'équipement désigné cidessous : Caméra IP WiFi 720P extérieure 123287 Est conforme à la directive RED et que sa conformité a été évaluée selon les normes applicables en vigueur: EN 60065 :2014 EN 62479 :2010 EN301 489-1 V2.1.0 :2016-04 EN 301 489-17 V3.1.0 :2016-04 EN 300 328 V2.0.20 :2016-03

A Chambray les Tours le 26/10/16 Alexandre Chaverot, président

Avidsen France S.A.S - 32, rue Augustin Fresnel 37170 Chambray les Tours - France